## **Please follow these steps after 11am on May 3, 2017 to verify if the installed Voice Pack license has been updated on Windows-based computers.**

- 1. Launch the Secure Browser on the Windows-based computer to be verified.
- 2. Click the "Go to the Practice and Training Test Site" link/icon below the sign-in box.
- 3. Leave all selections as "Guest" (the default) and click the "Sign In" button.
- 4. Select any tested grade using the drop-down menu and click the "Next" button.
- 5. Select a **Smarter Balanced, HSA Science, or EOC Exams Practice or Training Test** (do **not** select an HSA-Alt test).
- 6. On the "Choose Settings" page, select an option for "Text to Speech" settings using the dropdown menu, then click the "Select" button at the bottom of the page.
	- a. For HSA Science and/or EOC Exams Practice or Training Tests, select "Instructions&Stimuli&Items".
	- b. For a Smarter Balanced ELA Practice or Training Test, select "Passages&Items".
	- c. For a Smarter Balanced Math Practice or Training Test, select "Stimuli&Items".
- 7. Click the "Yes" button at the bottom of the "Is This Your Test?" page.
- 8. Complete the audio playback check (if applicable).
- 9. Complete the Text-to-Speech sound check.
- 10. Click the "Begin Test Now" button on the "Instructions and Help" page.
- 11. On the first test question, click the context menu and select "Speak Question and Options":

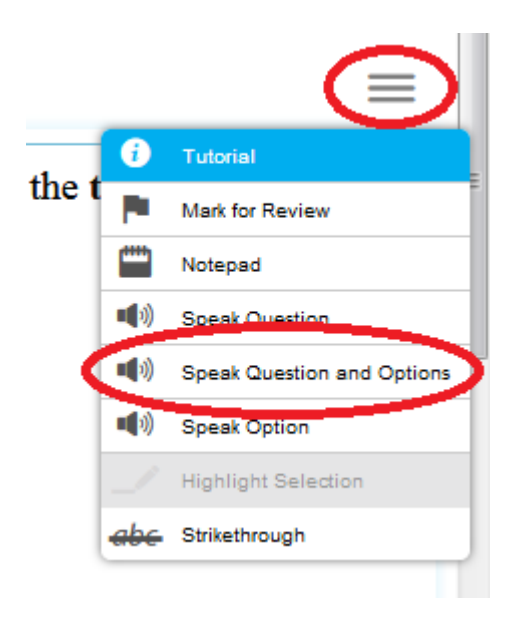

- 12. If the current Voice Pack license has expired, an audio message will be heard before the test item is read aloud, saying the Voice Pack is operating as a demo version (or similar message). **If this additional (non-test item) audio is heard, the computer's Voice Pack license needs to be updated.** Follow the directions on [TIDE](http://www.hitide.org/) > General Resources > Download Voice Pack.
- 13. If the current Voice Pack license is up-to-date the test item and options will be read aloud immediately. No further updates are needed for the computer's Voice Packs.